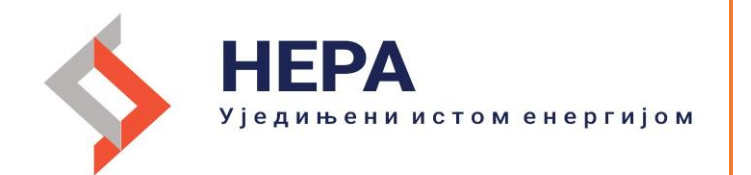

# USER MANUAL

Version 2.0

## **Contents**

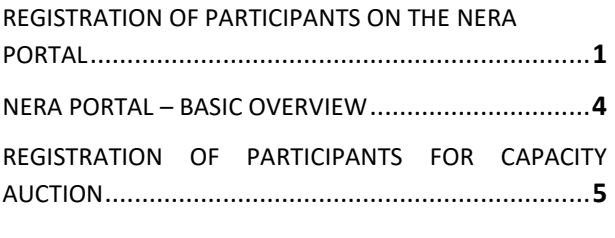

REGISTRATION FOR BALANCE RESPONSIBLE PARTY ...**11**

### REGISTRATION OF PARTICIPANTS ON THE NERA PORTAL

1. This is the initial login screen for a new participant. Access to the portal is by the following link: [\(https://nera.ems.rs/sr/\)](https://nera.ems.rs/sr/)

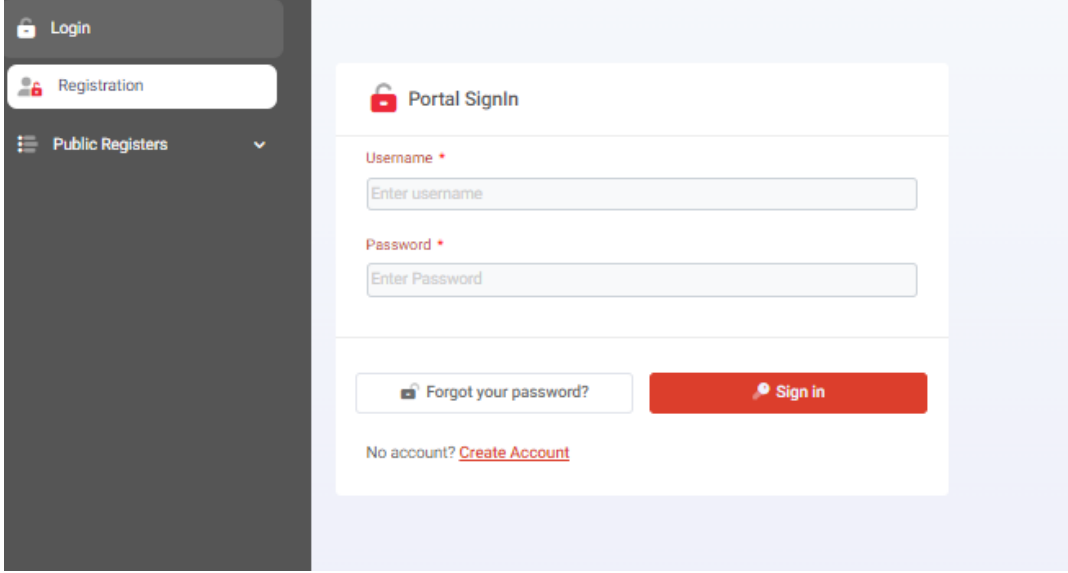

We recommend you to use only **Google Chrome** or **Firefox** as internet browsers.

2. Before you register your company, first you need to create the Login account. Please select and press the "Registration" button at the menu on the left side or just press the Create Account link. Request is opened and the participant should enter the neccesary registration data (EIC code, company ID, VAT, Full name, headquarter, etc.)

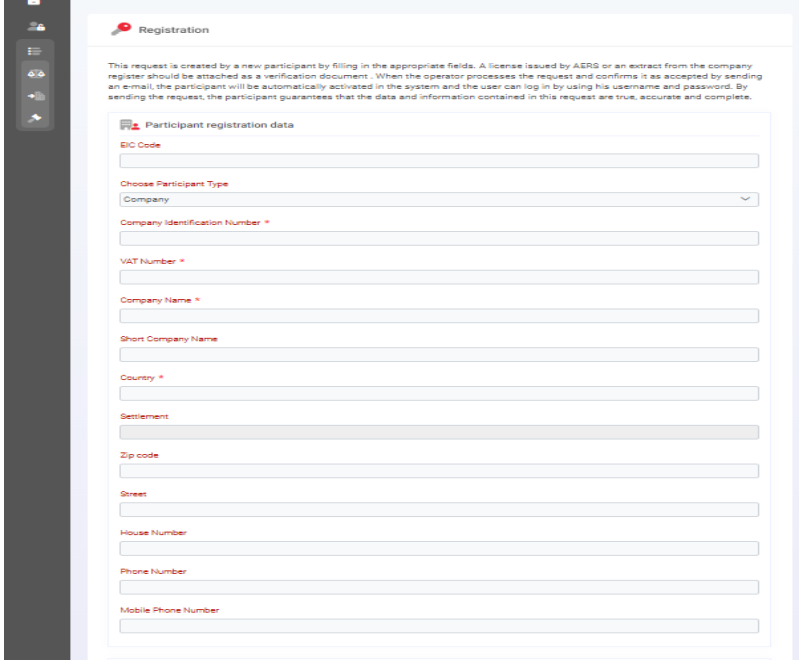

2. After you enter the registration information for your company, you need to create a user account.

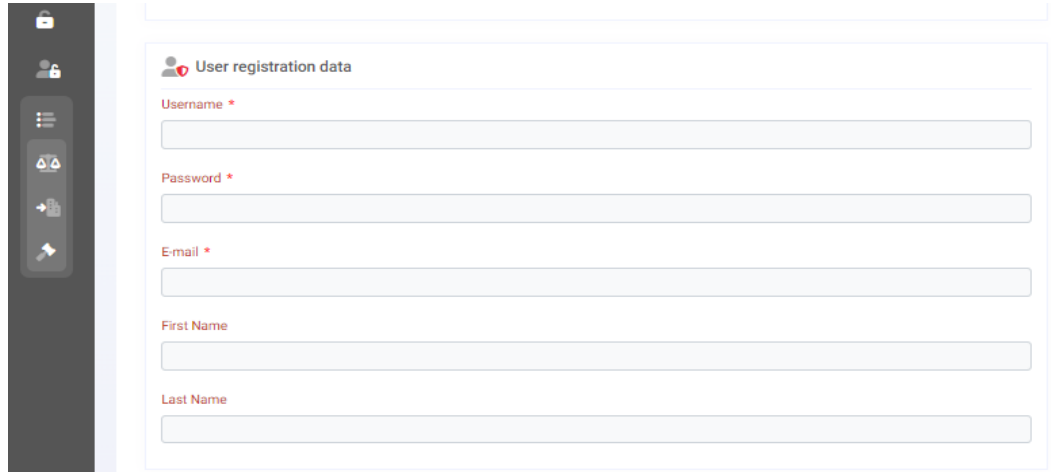

3. **For the participants situated in the Republic of Serbia** – Energy License issued by Serbian NRA should be a mandatory field ( Please do not attach the Decision of issuance of the energy license)

**For the participants situated abroad** – Energy license issued by Serbian NRA and/or an extract from the business register. Foreign companies who are not market participants in Serbia (do not posses the energy license) attach only an extract from the business register.

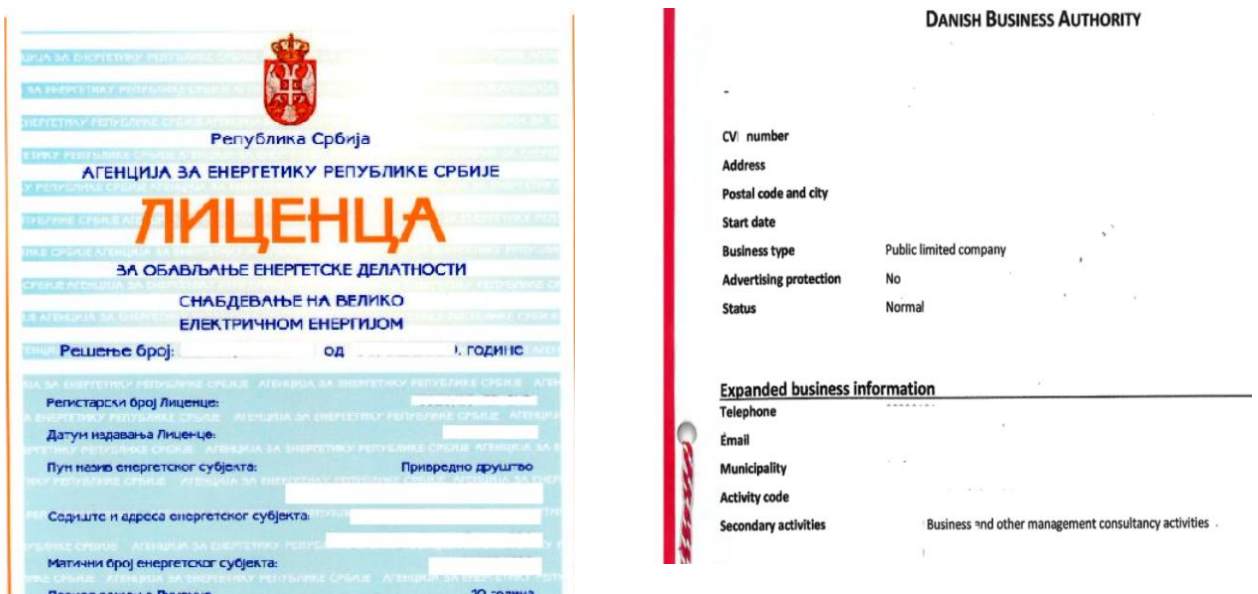

The type of the document should be chosen first and after that PDF document attached by pressing the "+ Choose document" button. Use the "+ Add document" button, only if you want to attach another document besides the first one.

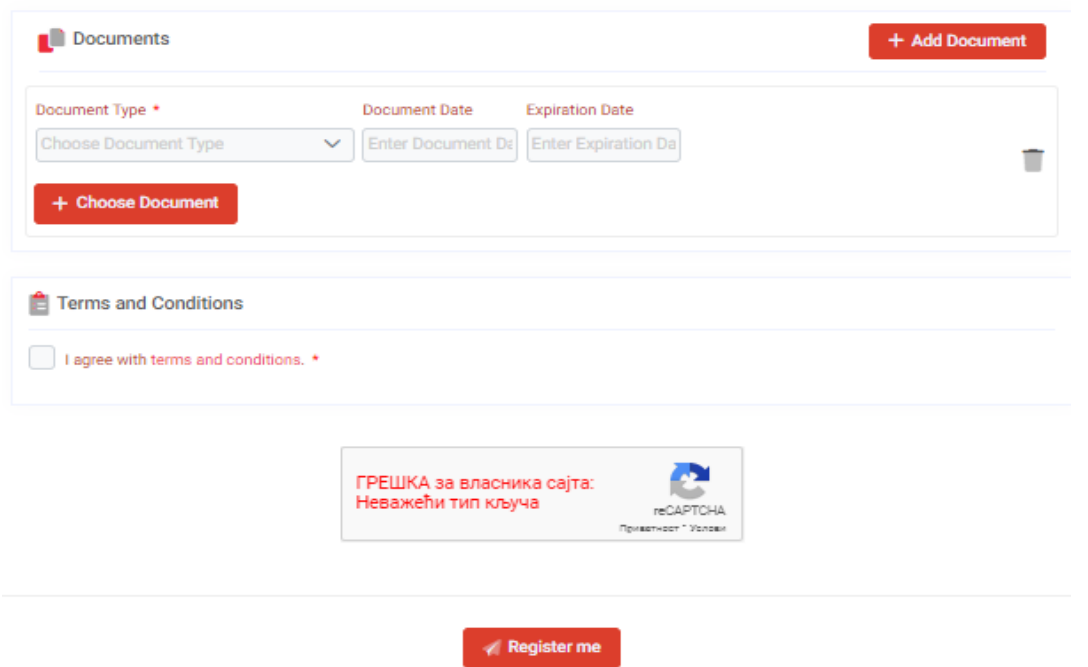

Before submitting the request for registration, it is necessary to check the box "I agree with the terms and conditions".

4. By pressing the "Register me" button, your request has been forwarded to the Operator, who should approve it.

At the same time you received the following email:

You have successfully submitted registration request on the EMS NERA portal.

To be able to log in to the EMS NERA portal operator should accept your registration request and provide you an e-mail with positive confirmation.

In the meantime you need to activate your user account by clicking here.

The activation link will be active in the next hour.

After pressing on **here (corresponding field marked in blue)** your should activate your account by typing the numbers received in the message into your e-mail.

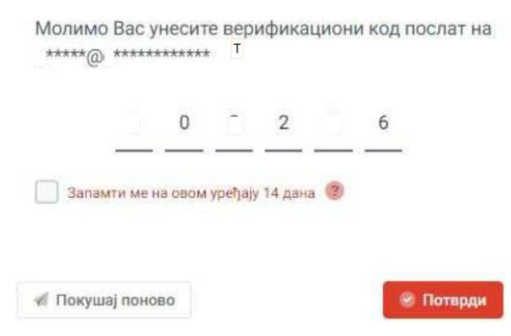

5. The Operator will do the best to process your request as soon as possible, verify the data and accept the registration. If the participant's registration is accepted, a message with the following content will be sent to the e-mail address presented in the user account:

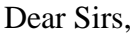

The transmission system operator has accepted your request (Participant Registration) with number **RU-000000/22** on **11.11.2022** at **11:11**. The confirmed execution date is **11.11.2022** at **11:11**. Congratulations!

**ЕМС НЕРА** / **EMS NERA Акционарско друштво "Електромрежа Србије"** / **Joint stock company "Elektromreža Srbije"** Вовојде Степе 412 | 11000 Београд | Србија Vojvode Stepe 412 | 11000 Belgrade | Serbia [www.ems.rs](https://smex-ctp.trendmicro.com/wis/clicktime/v1/query?url=https%3a%2f%2furldefense.proofpoint.com%2fv2%2furl%3fu%3dhttps%2d3A%5f%5fnera.ems.rs%26d%3dDwMGaQ%26c%3deuGZstcaTDllvimEN8b7jXrwqOf%2dv5A%5fCdpgnVfiiMM%26r%3dgb4xeOUVIZMZd5upxta%2ddw%26m%3dW9rLJrCjHTzK%2dVWWdrrC9%5feIYTYLMYXUQj41tPj1UjE%26s%3d65b2zz7ZLh1jYP5t0ua6HQR0Q6Bg9K%5fdQeuh7FA2nNM%26e%3d&umid=e634c1ec-a3db-44ac-a65b-4041b64511fc&auth=0729d6f2372e4e9c065d208a7b0d3deba2698087-7f7a45b93b0a437bf34966e994d49067ddec1419)

## NERA PORTAL – BASIC OVERVIEW

1. After the account is activated and the request for registration aceppted, you can log in to the portal by entering your username and password and pressing on the "Sign in" field

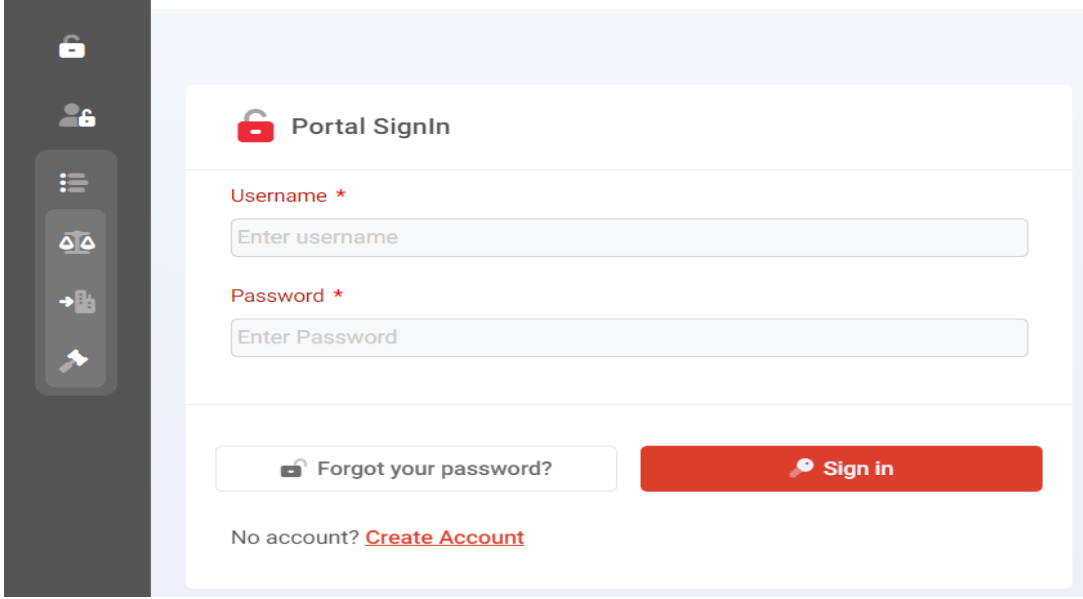

1. Upon entering the portal, the participant can find several buttons in the menu on the left side.

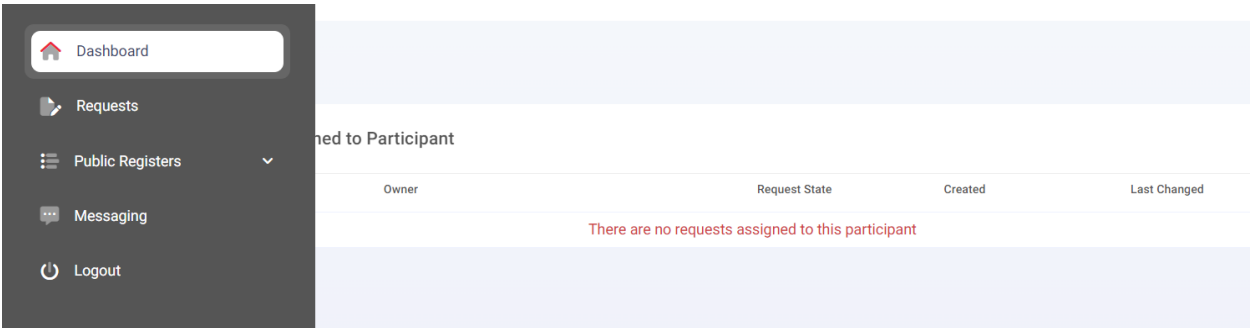

Dashboard – Monitors all participant actions on the portal

Requests - Submission of requests for supplier registration, for balance responsible party registration, or CBC auctions registration

Public Registers – Access to all public registers published by the Operator

Messaging – Sending messages to the Operator

Logout – Logging out of the portal

2. Upon entering the portal, a drop-down menu is displayed on the right side by pressing on the arrow:

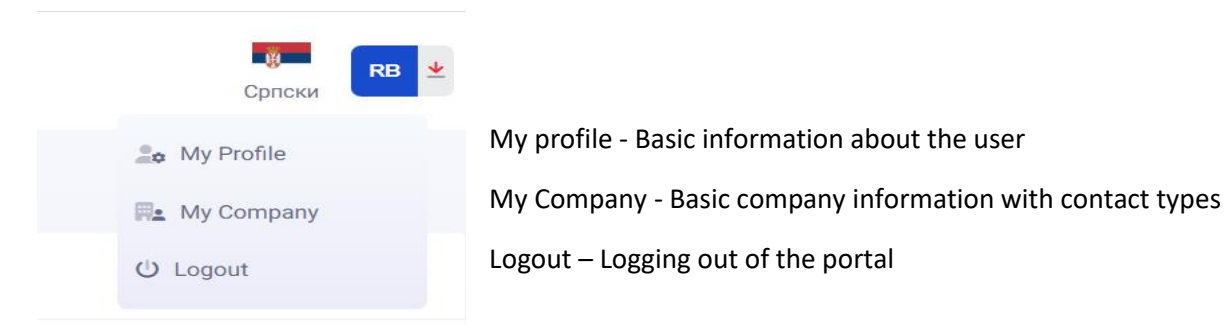

## REGISTRATION OF PARTICIPANTS FOR CAPACITY AUCTIONS

1. In order to be able to register for cross-border capacity auctions, it is necessary to select and click on Requests button in the menu on the left side, after which an overview with all active (and future) requests is opened, which can be filtered by various parameters (number of request, type of request, request status, date of submission, etc.). With Columns field in the upper right corner, you can add the column that suits you the best.

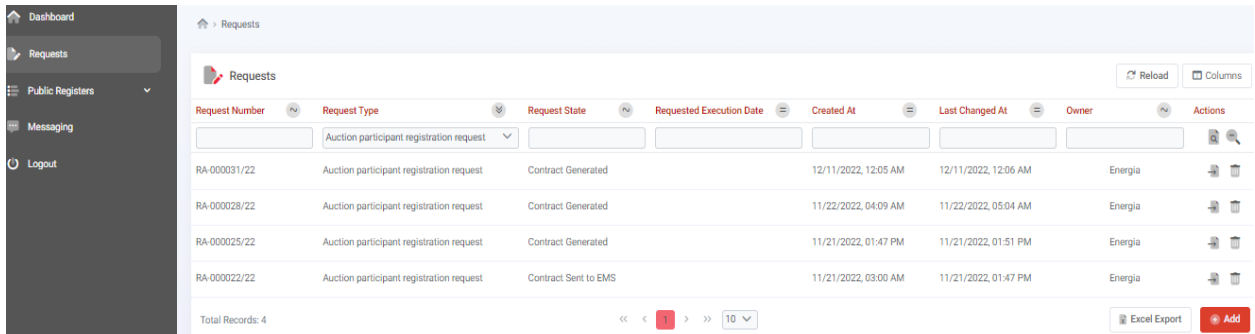

After pressing on the  $+$  Add field, a list of possible request types is open

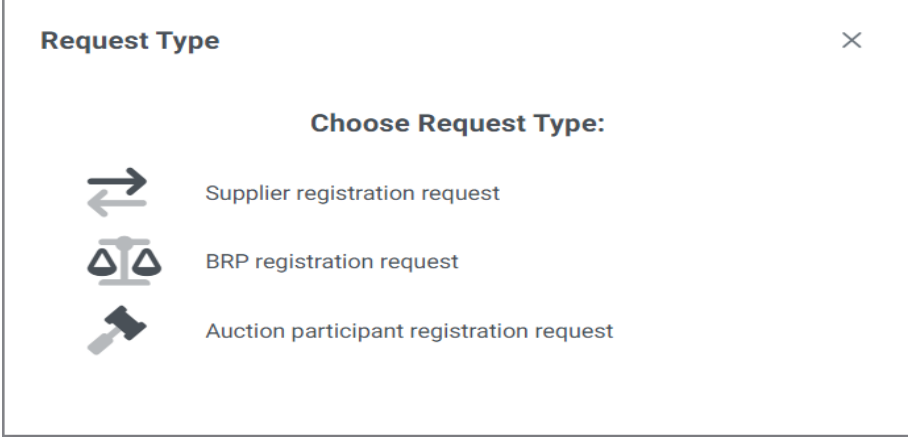

By selecting Auction participant registration request, the completely new page opens. The selected request type, current request state, perspective auction participant and auction year are pre-defined. The most important steps of the procedure that must be fulfilled in order for the request to be accepted and the Agreement to be generated and sent to Operator are marked in yellow, while the entire registration process are explained in details.

1. In the first step, the participant may or may not choose the required execution date or add contract signers, but the participant is required to select the appropriate border (auctions) in the drop-down menu and confirming it by pressing the Save button in the lower left corner. With this procedure, the participant is sending the information to the Operator that the request is being prepared, which the request status **In preparation** confirms itself.

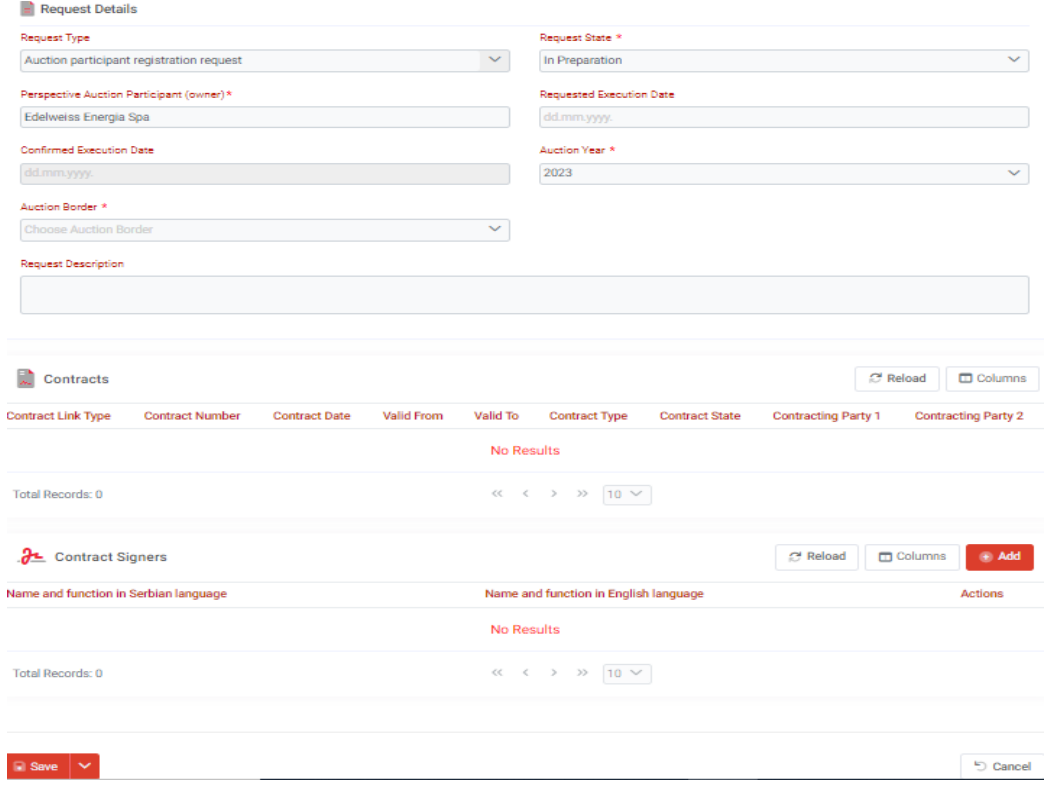

If the request was submitted at the wrong border or for some other reason the participant decided to cancel the registration, request status must be changed into **Participant has backed out** and confirmation approved by pressing the Save button in the lower left corner.

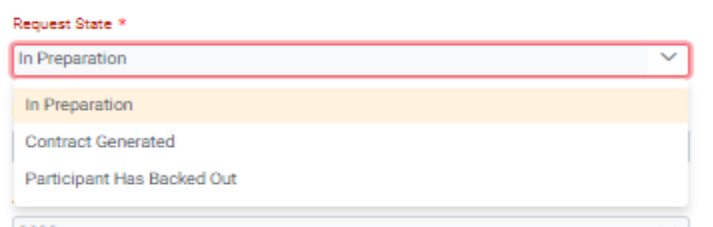

The Participant inform the Operator about the reasons for requests withdrawal by writing a message in the corresponding field and pressing the Confirm button or by clicking on the Confirmation with no message instead if he does not want to write anything.

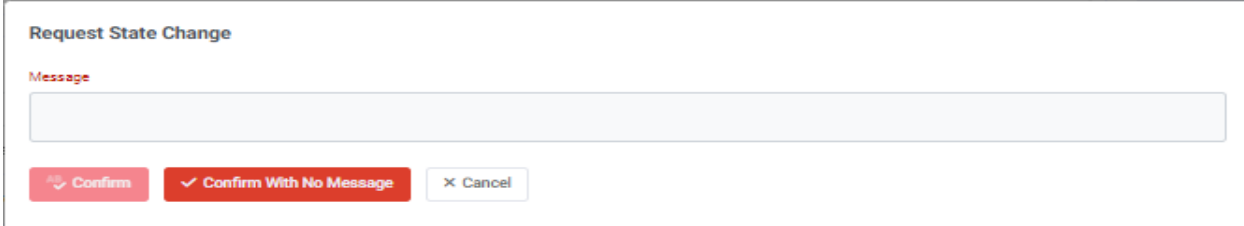

2. If participant wants to generate an Agreement based on the submitted request it is necessary to change the request status into **Contract generated** , enter Full name and function of Contract Signers (In Serbian and English) ,submit necessary **Documents** and add respective **Contacts** according to the Rules.

#### **Contract Signers**

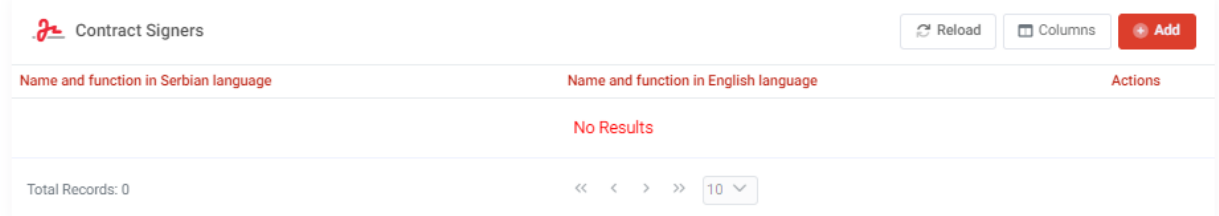

By pressing on the + Add button, Full name and the Function of the contract signer should be entered in Serbian (i.e. Full name Direktor) and English (i.e. Full name Director). Confirmation will be done by Save.

If there is another signer, you should click on the  $+$  Add button, and enter his/her full name and function in Serbian and English. Confirmation will be done by Save

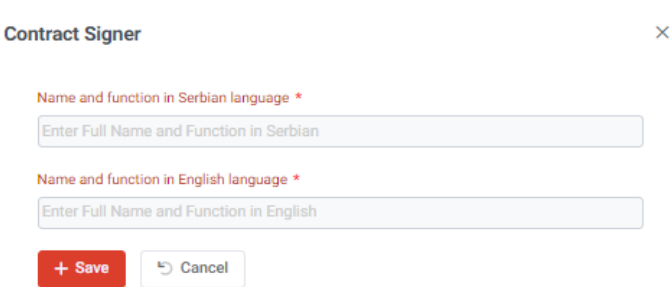

#### **Contacts**

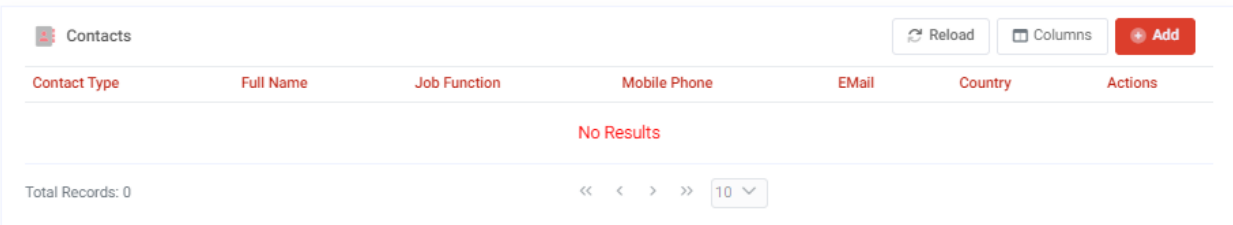

By pressing on the  $+$  Add button, the contact types marked with  $*$  are required for operational work with the Operator (Legal Representative, Auction bids, Financial issues and Electronic certificates). The participant may or may not fill out another contacts types .

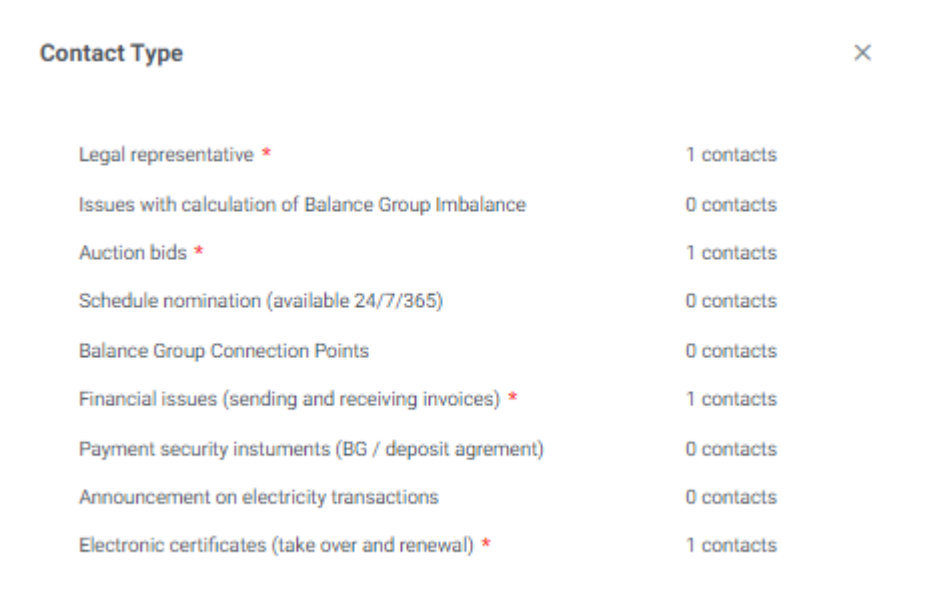

Each type of contact contains the following fields: First and last name, Function, Mobile phone, Landline phone and E-mail address. Fields marked with \* are mandatory. Confirmation of entry is done by pressing + Confirm contract.

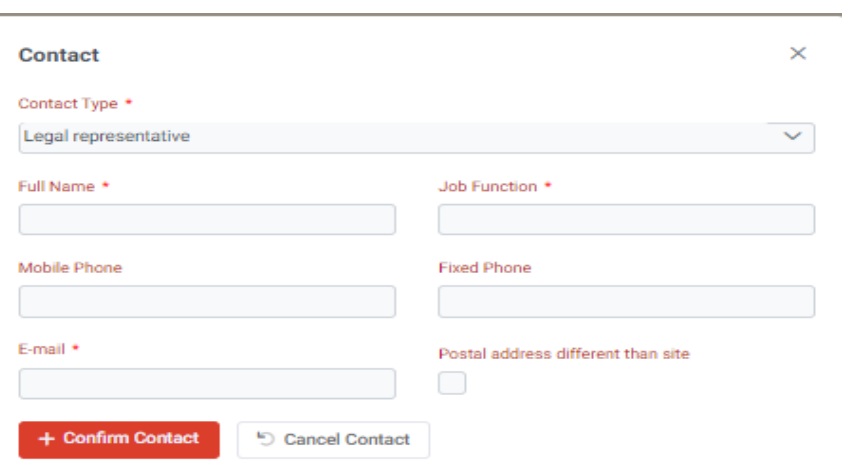

If these contact types have been already filled out in one of earlier submitting of the requests for registration, the participant is not obliged to repeat this action again, also he/she can always change the data in the My Company (Contacts).

If the postal address for sending the contract is different than headquarters, you must specify new postal address in the contact type **Legal representative** by checking the box in the right bottom corner, after which additional fields must be filled out.

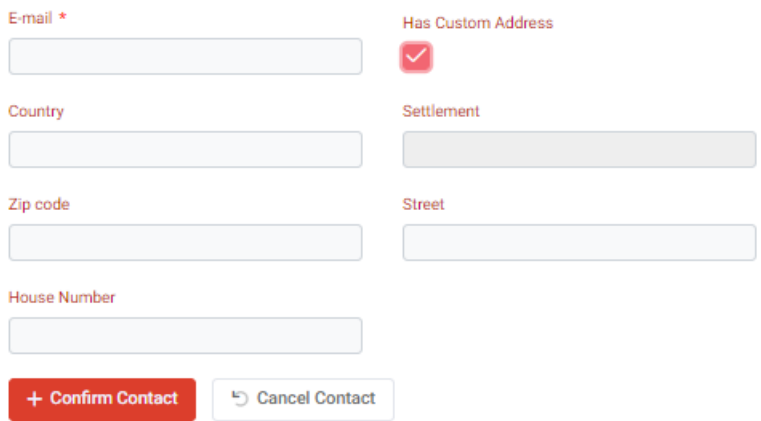

If the postal address for sending the invoices is different from headquarters, you must specify the new postal address in the contact type **Financial issues** by checking the box in the right bottom corner, after which additional fields must be filled out.

#### **Documents**

Unlike participants based in the Republic of Serbia who are not required to submit additional documents, Participants based abroad are required to submit an extract from the business register as a mandatory part of registration presribed by the Rules. PDF document should be added by pressing "+ Choose document

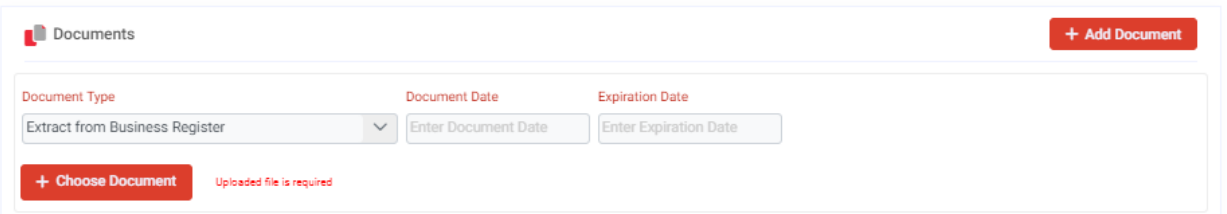

If for example instead of the legal representative, whose name appears in the extract from the commercial register, the contract is signed by other persons who are delegated to do so by the company's internal acts, it is necessary to add power of attorney by clicking on "+ Add document", selecting the document type **Other** and providing the PDF document by pressing on **"+ Choose document"** 

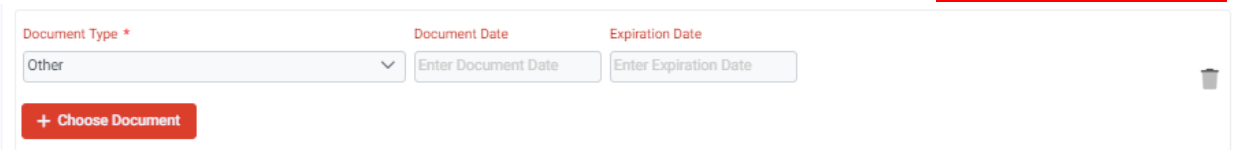

When all necessary fields have been filled out, confirmation should be done with the + Save button.

Immediately afterwards, the Print contract symbol appears in the bottom left corner.

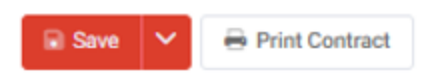

By clicking on it the Agreement with an annex will be automatically generated, printed and delivered in 3 identical copies by post or personally to the Operator's postal address: Elektromreža JSC Belgrade, Vojvode Stepe St. 412, 11000 Belgrade, Republic of Serbia

3. The information that the contract has been printed, prepared and sent to the Operator should be delivered through the NERA portal by changing the request status into **Contract sent to EMS** and pressing the + Save button**.**

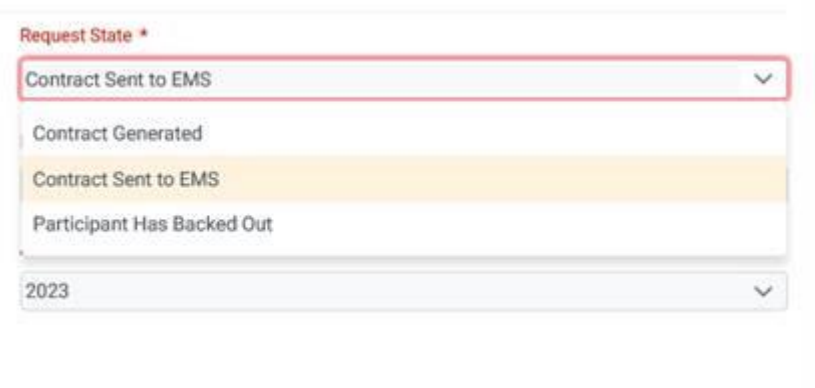

Instead of that there is a possibility for participant to cancel the request by changing the status into **Participant has backed out** and pressing the  $\frac{1}{2}$  Save button in the lower left corner.

All other actions on the request depends on EMS.

Please do not send us scanned version of documents on verification by e-mail. Thank you !

## REGISTRATION FOR BALANCE RESPONSIBILE PARTY (BRP)

1. In order to be able to register for balance responsible party, it is necessary to select and click on Requests button in the menu on the left side, after which an overview with all active (and future) requests is opened, which can be filtered by various parameters (number of request, type of request, request status etc.). With Columns field in the upper right corner, you can add or remove the columns.

| ← Dashboard             |              | $\bigtriangleup$ > Requests |        |                                                                 |                                |                           |           |                            |  |                      |          |                        |          |       |                     |                              |  |
|-------------------------|--------------|-----------------------------|--------|-----------------------------------------------------------------|--------------------------------|---------------------------|-----------|----------------------------|--|----------------------|----------|------------------------|----------|-------|---------------------|------------------------------|--|
| Requests                |              |                             |        |                                                                 |                                |                           |           |                            |  |                      |          |                        |          |       |                     |                              |  |
| <b>Public Registers</b> | $\checkmark$ | $\bullet$ Requests          |        |                                                                 |                                |                           |           |                            |  |                      |          |                        |          |       | <sup>2</sup> Reload | $\Box$ Columns               |  |
| Messaging               |              | <b>Request Number</b>       | $\sim$ | <b>Request Type</b><br>Auction participant registration request | $\mathbbmss{}$<br>$\checkmark$ | <b>Request State</b>      | $\sim$    | Requested Execution Date = |  | <b>Created At</b>    | $\equiv$ | <b>Last Changed At</b> | $\equiv$ | Owner | $\sim$              | Actions<br>$\alpha$ $\alpha$ |  |
| <b>U</b> Logout         |              | RA-000031/22                |        | Auction participant registration request                        |                                | <b>Contract Generated</b> |           |                            |  | 12/11/2022, 12:05 AM |          | 12/11/2022 12:06 AM    |          |       | Energia             | $\rightarrow$ 0              |  |
|                         |              | RA-000028/22                |        | Auction participant registration request                        |                                | <b>Contract Generated</b> |           |                            |  | 11/22/2022, 04:09 AM |          | 11/22/2022, 05:04 AM   |          |       | Energia             | → m                          |  |
|                         |              | RA-000025/22                |        | Auction participant registration request                        |                                | <b>Contract Generated</b> |           |                            |  | 11/21/2022, 01:47 PM |          | 11/21/2022 01:51 PM    |          |       | Energia             | → m                          |  |
|                         |              | RA-000022/22                |        | Auction participant registration request                        |                                | Contract Sent to EMS      |           |                            |  | 11/21/2022, 03:00 AM |          | 11/21/2022 01:47 PM    |          |       | Energia             | $\rightarrow$ 0              |  |
|                         |              | <b>Total Records: 4</b>     |        |                                                                 |                                |                           | $<<$ $ <$ | $10 \times$<br>>           |  |                      |          |                        |          |       | <b>Excel Export</b> | $\qquad \qquad \bullet$ Add  |  |

After pressing on the  $+$  Add field, a list of possible request types is open

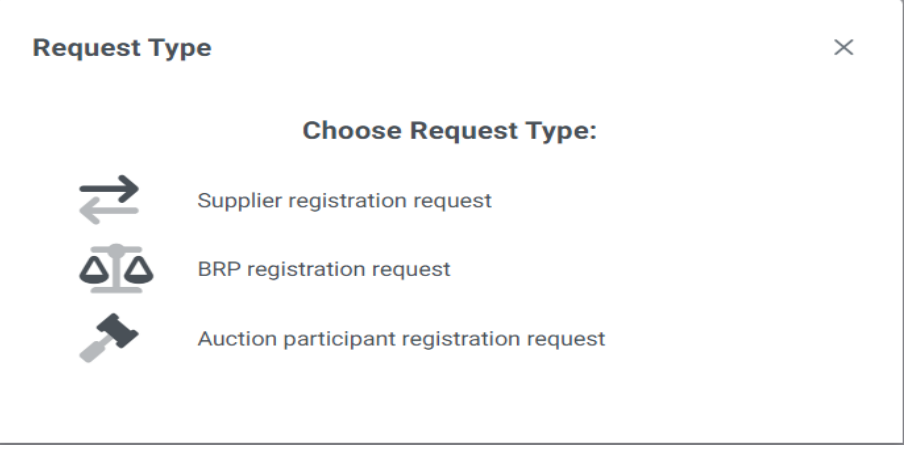

By selecting BRP registration request, the completely new page opens. The selected request type, current request state and prospective BRP name are pre-defined. The most important steps of the registration procedure that must properly fulfilled in order to accept the BRP request are marked in yellow, while the entire registration procedure are explained in details.

1. In the first step, the participant may or may not choose the requested execution date, but is required to confirm the start of submitting the BRP request by pressing the Save button in the lower left corner. With this procedure, the participant is sending the information to the Operator that the request is being prepared, which the request status **In preparation** confirms itself.

2. In the second step, new fields are opened in the request (**Contract signers, Documents and Contacts**), and the participant should change the status of the request to **Submitted**, and then fill in the names of the persons who signing the contract, attach the necessary documents and fill in the appropriate types of contacts in in accordance with the Market Rules.

#### **Contract Signers**

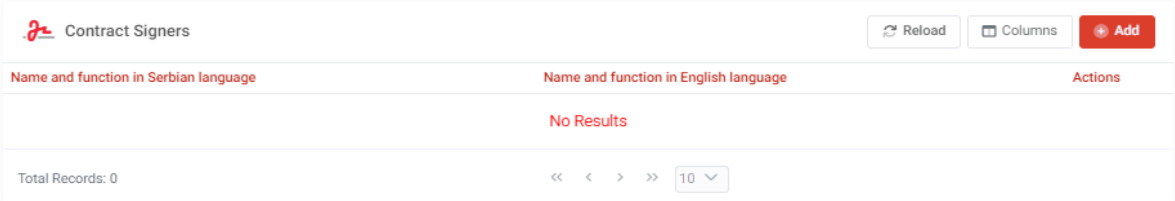

By pressing on the  $+$  Add button, Full name and the Function of the contract signer should be entered in Serbian (i.e. *Full name* Direktor) and English (i.e. *Full name* Director). Confirmation will be done by Save.

If there is another signer, you should click on the  $+$  Add button, and enter his/her full name and function in Serbian and English too. Confirmation will be done by Save.

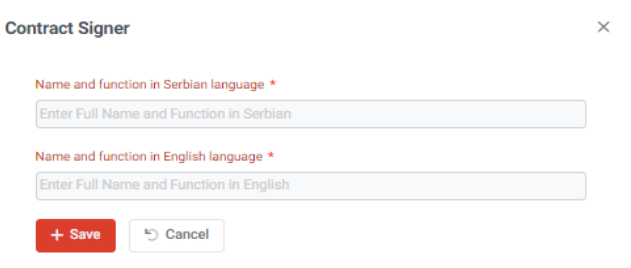

#### **Documents**

Unlike participants based in the Republic of Serbia, who are not required to submit any additional documentation, because the Operator is obliged to check all necessary data in publicly available registers, Participants based abroad are required to submit **an extract from the commercial register**, **a Certificate confirming no active bankruptcy or liquidation** and **the Balance sheet and Profit and loss account with the auditor's report for the previous 3 years\*/\*\*.**

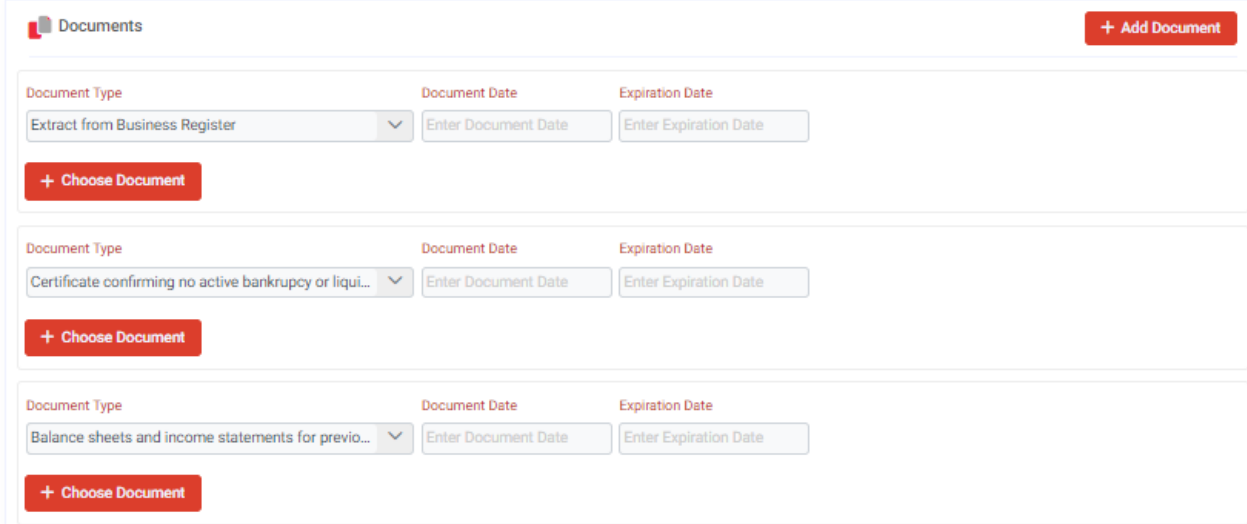

**\****If the company has been operating for less than 3 years, participant should attach as many financial statements (BS and PL) as were issued till the date of submission of the request.*

**\*\****If the company is not subject to an audit, the auditor's report does not need to be submitted.*

If for example instead of the legal representative, whose name appears in the extract from the commercial register, the contract is signed by other persons who are delegated to do so by the company's internal acts, it is necessary to add power of attorney by clicking on "+ Add document" and selecting the type of document *Other*, and attached PDF document by clicking on "+ Choose document.

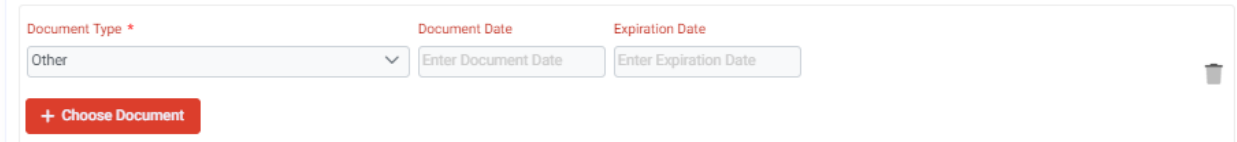

If the company with headquarters abroad has chosen a tax representative in the Republic of Serbia, it is necessary to attach a decision on the registration of the tax representative by clicking on  $"+$  Add document" and selecting the type of document *Other*, and attached PDF document by clicking on "+ Choose document.

**Contacts**

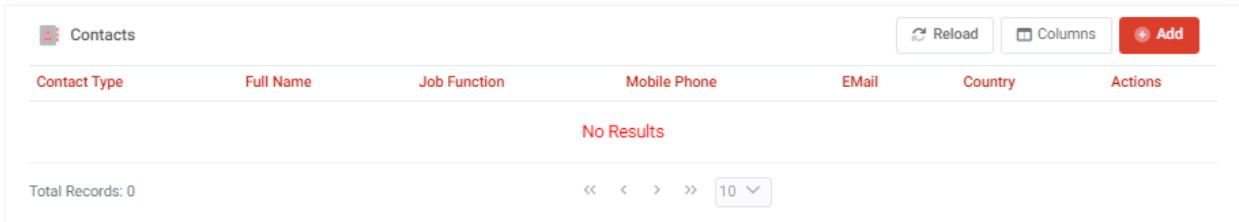

By pressing on the + Add button, the contact types marked with \* are required for operational work with the Operator (Legal Representative, Issues with calculation of Balance group Imblance, Schedule nominations, BG Connection points, Financial issues, Payment security instruments and Announcement on electricity transations (Customs confirmation for import,export or transit). The participant may or may not fill out another contacts types .

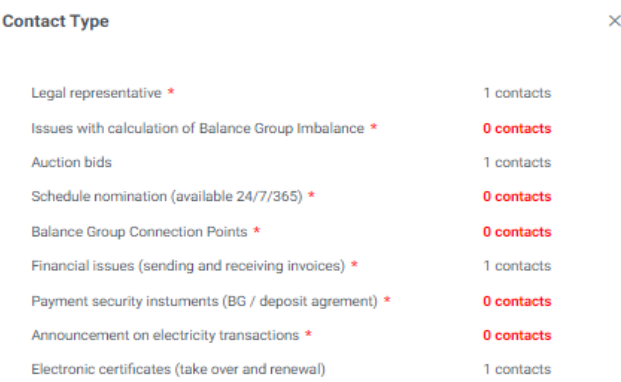

Each type of contact contains the following fields: Full name, Function, Mobile phone, Landline phone and E-mail address. Fields marked with  $*$  are mandatory. Confirmation of entry is done by pressing  $+$  Confirm contract.

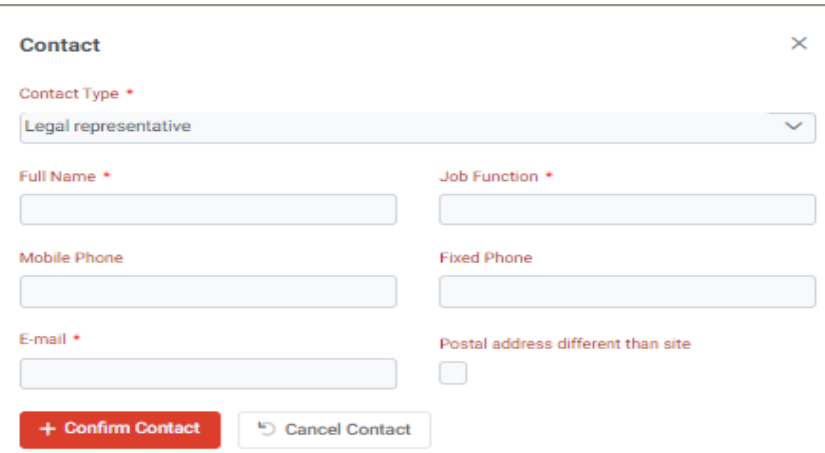

If these contact types have been already filled out in one of earlier submitting phase, the participant is not obliged to repeat this action again, also he/she can always change the data in My Company (Contacts).

When all the necessary fields are filled out, participant confirm the entry by clicking Save in the lower left corner.

Request state change pop-up and the participant can write a message to the Operator in the gray rectangle and send it by click on Confirm button, or instead click immediately on the Confirm with no message button if he wants to confirm the action without sending any additional message.

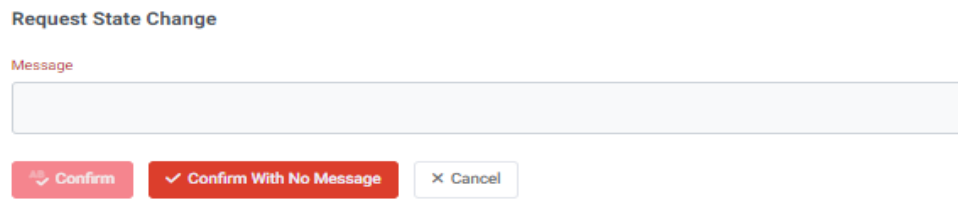

The procedure marked in gray is carried out by the Operator:

The BRP registration request is forwarded to the Operator who changing the request status **In Processing**, and starts with the verification. The Operator has the possibility to choose one of three options: Request State \* In Processing In Processing **Returned for Corrections** Rejected Accepted If the request is correct, the contact types are filled out and the required documents attached, the Operator calculates the risk value amount, confirms the execution date, change the request status to **Accepted** and send a request to the participant to select the payment security instrument.

3. In the third step, after receiving the message from the Operator, the participant can see the currently calculated risk value, after which he/she should change the request status in **Contract Instrument type selected**

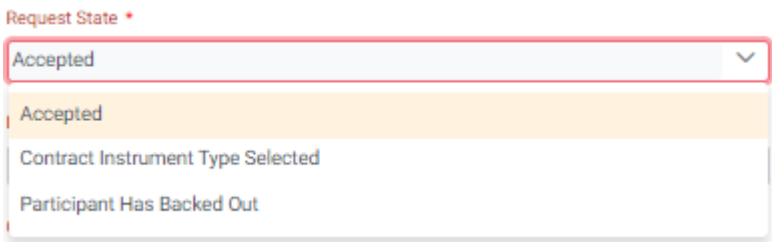

and selects one of the offered payment security instruments from the drop-down menu

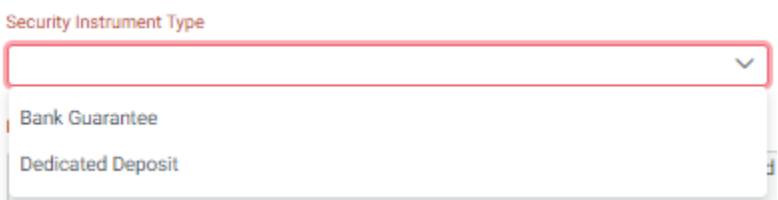

When all the necessary fields are filled out, participant confirm it by clicking Save in the lower left corner.

The procedure marked in gray is carried out by the Operator:

The BRP registration request is forwarded to the Operator who creates, print, sign and send two original copies of the Balance Responsibility Agreement to the future BRP postal address. The operator is obliged to change the request status constantly in order to inform future BRP about current status of BRP Agreement.

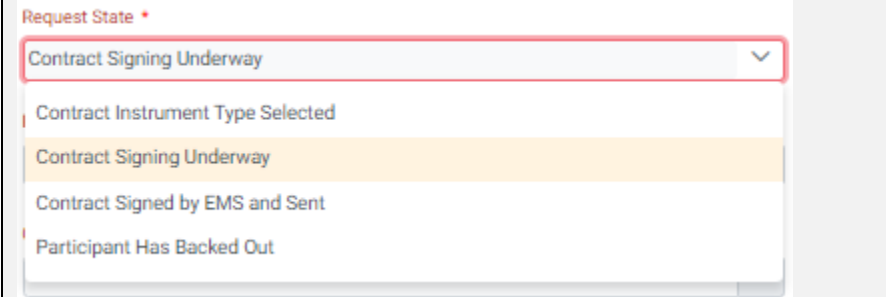

4. Last, but not the least, BRP is obliged to return one copy of the BRP Agreement by mail or in person to the Operator`s postal address. (Elektromreza Srbije AD Belgrade, Market Directorate, Vojvode Stepe 412, 11000 Belgrade, Serbia), and after that provide the appropriate payment security instrument so that the BRP Agreement becomes valid.